保密级别: 外部使用

# UM800Y 开发快速上手

## 版本:V1.3

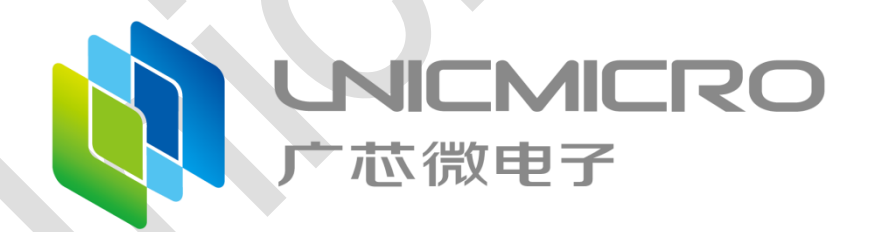

广芯微电子(广州)股份有限公司

<http://www.unicmicro.com/>

### 条款协议

本文档的所有部分,其著作产权归广芯微电子(广州)股份有限公司(以下简称广芯微电子) 所有,未经广芯微电子授权许可,任何个人及组织不得复制、转载、仿制本文档的全部或部分组件。 本文档没有任何形式的担保、立场表达或其他暗示,若有任何因本文档或其中提及的产品所有资讯 所引起的直接或间接损失,广芯微电子及所属员工恕不为其担保任何责任。除此以外,本文档所提 到的产品规格及资讯仅供参考,内容亦会随时更新,恕不另行通知。

- 1. 本文档中所记载的关于电路、软件和其他相关信息仅用于说明半导体产品的操作和应用实例。 用户如在设备设计中应用本文档中的电路、软件和相关信息,请自行负责。对于用户或第三方 因使用上述电路、软件或信息而遭受的任何损失,广芯微电子不承担任何责任。
- 2. 在准备本文档所记载的信息的过程中,广芯微电子已尽量做到合理注意,但是,广芯微电子并 不保证这些信息都是准确无误的。用户因本文档中所记载的信息的错误或遗漏而遭受的任何损 失,广芯微电子不承担任何责任。
- 3. 对于因使用本文档中的广芯微电子产品或技术信息而造成的侵权行为或因此而侵犯第三方的专 利、版权或其他知识产权的行为,广芯微电子不承担任何责任。本文档所记载的内容不应视为 对广芯微电子或其他人所有的专利、版权或其他知识产权作出任何明示、默示或其它方式的许 可及授权。
- 4. 使用本文档中记载的广芯微电子产品时,应在广芯微电子指定的范围内,特别是在最大额定值、 电源工作电压范围、热辐射特性、安装条件以及其他产品特性的范围内使用。对于在上述指定 范围之外使用广芯微电子产品而产生的故障或损失,广芯微电子不承担任何责任。
- 5. 虽然广芯微电子一直致力于提高广芯微电子产品的质量和可靠性,但是,半导体产品有其自身 的具体特性,如一定的故障发生率以及在某些使用条件下会发生故障等。此外,广芯微电子产 品均未进行防辐射设计。所以请采取安全保护措施,以避免当广芯微电子产品在发生故障而造 成火灾时导致人身事故、伤害或损害的事故。例如进行软硬件安全设计(包括但不限于冗余设 计、防火控制以及故障预防等)、适当的老化处理或其他适当的措施等。

## 目录

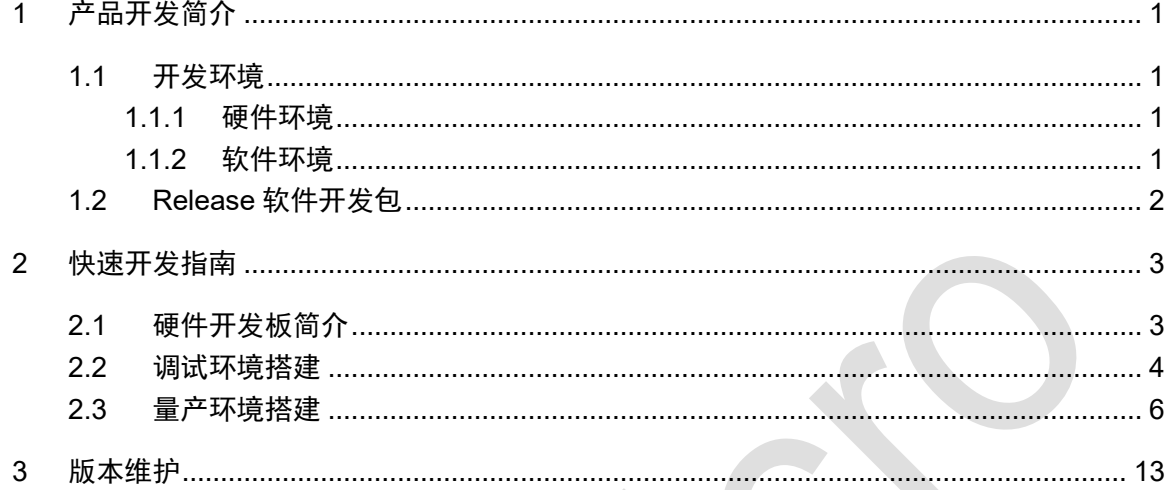

## <span id="page-3-0"></span>**1** 产品开发简介

本文档介绍使用 UM800Y 进行快速开发的流程。此芯片的开发资料丰富, 易于上手。

### <span id="page-3-1"></span>**1.1** 开发环境

芯片开发环境包括硬件环境和软件环境。

### <span id="page-3-2"></span>**1.1.1** 硬件环境

硬件环境如图 1-1 所示:

- 硬件开发板和 USB 连接线
- 电脑(编译代码,下载程序代码)

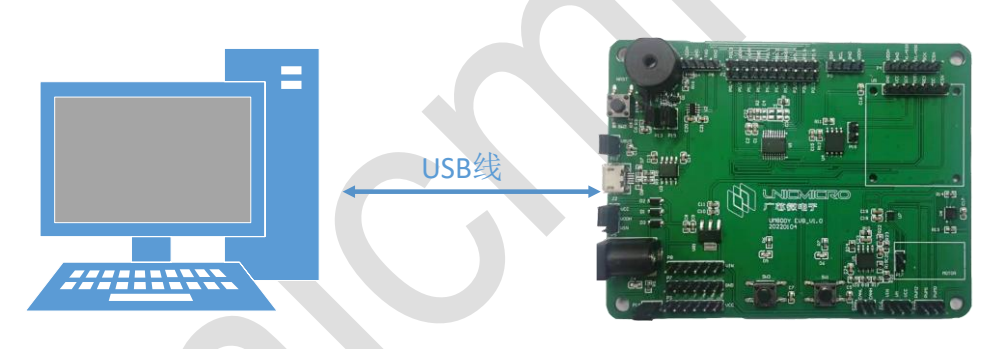

图 1-1:硬件连接示意图

#### <span id="page-3-3"></span>**1.1.2** 软件环境

软件环境包括代码调试环境和量产环境。

代码调试环境

代码调试环境可通过串口调试工具(如串口调试助手,sscom 等)接收调试信息进行调试。

量产环境

量产环境是指产品的功能调试完成后,将代码量产烧录到芯片这一过程所用的软件环境。 在电脑端用 Keil C51 进行代码的编写, 编译链接生成可执行 hex 文件, 最后通过 UNIC\_BootTool 工具下载到开发板上运行。可通过 UNIC\_BootTool 或者烧录器烧录 hex 文件 (详细操作指南见 Production Tool 文件夹下相关文档)两种方式进行产品的量产。

### <span id="page-4-0"></span>**1.2 Release** 软件开发包

UM800Y Release 软件开发包中包含芯片的相关资料、硬件开发板的相关资料、IDE 资料、模 块驱动及示例程序以及典型应用基础方案示例等。

Release 软件开发包中的内容如下:

- Document: 芯片用户手册和 Datasheet, 快速开发上手手册, 应用笔记
- Driver&Example: 模块驱动代码, Demo 示例程序
- EVB: 开发板相关资料, 元器件 datasheet
- IDE: IDE 开发工具(可联系 FAE 技术支持)
- Production Tool: BootLoader 下载工具及文档, 量产工具软件及文档
- Solution: 典型应用基础方案示例

## <span id="page-5-0"></span>**2** 快速开发指南

在芯片硬件开发板上可进行快速开发,Release 软件开发包中包含模块驱动和 Demo 示例程序。

### <span id="page-5-1"></span>**2.1** 硬件开发板简介

芯片硬件开发板如图 2-1 所示。

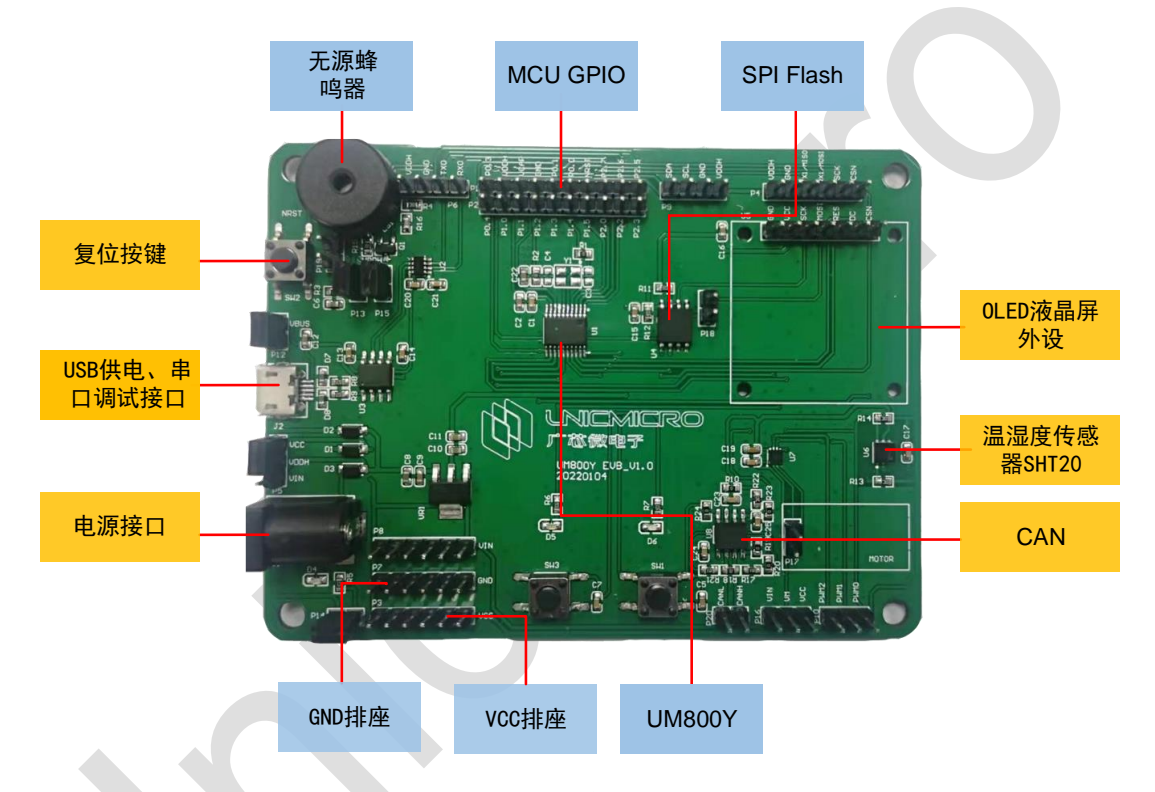

图 2-1:芯片硬件开发板

芯片硬件开发板支持 USB 供电、5V 适配器供电和 CR2032 纽扣电池供电三种供电方式, 默认 采用 USB 口供电,通过改变跳线帽的连接方式进行供电方式的切换。

硬件开发板接口资源丰富,包括 UART、SPI、I2C 等通讯接口,预留 SPI Flash 存储芯片、温 湿度传感器 SHT20、OLED 液晶屏等外设。此外芯片的所有 GPIO 管脚均通过排针引出,可作 GPIO 调试,接口功能扩展等,满足更复杂灵活的应用需求。

芯片默认选择片内 16MHz 晶振作为时钟源,也可以通过软件配置选择片外高速时钟作为时钟 源。

关于芯片硬件开发板的详细资料,请参考开发板原理图。

### <span id="page-6-0"></span>**2.2** 调试环境搭建

调试环境是指产品研发阶段通过 MDK (Keil C51)集成开发环境进行程序编写, 编译链接生成可 执行文件(hex 文件), 通过 UNIC BootTool 工具下载, 然后通过串口调试工具打印调试信息。 调试环境搭建操作步骤如下:

1. 用 USB 线将芯片硬件开发板与电脑连接起来,给开发板供电。USB 口能够供电的同时也能作 为调试接口,连接如图 2-2 所示。

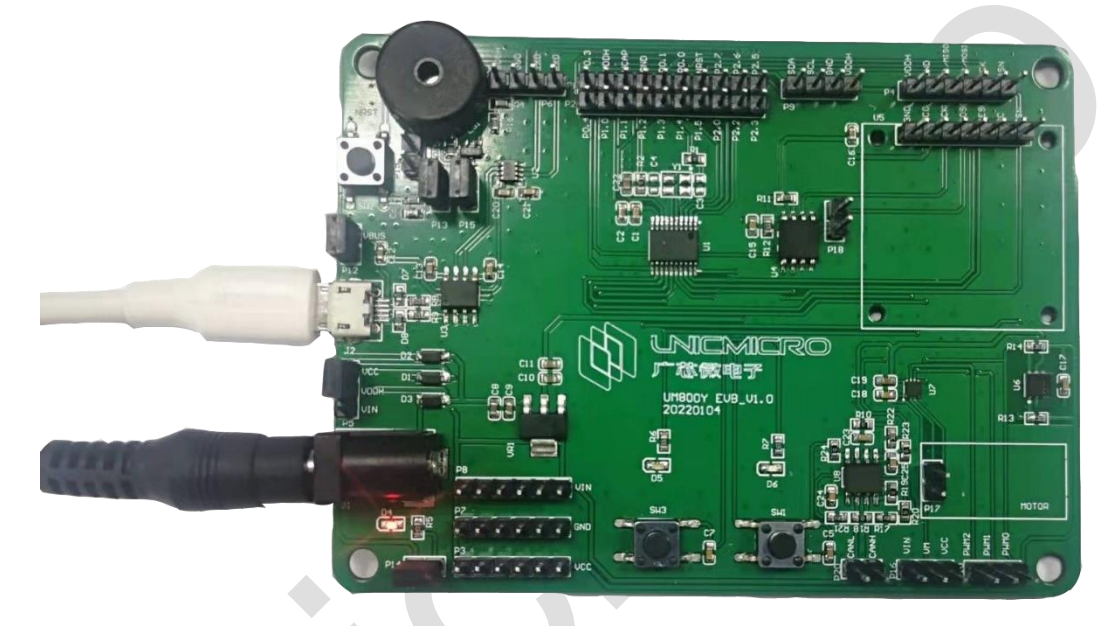

图 2-2:硬件连接示意图

- 2. 如果用户首次搭建调试环境,下面以"Driver&Example /uart0"demo 为例进行描述。 打开 Keil 软件,点击"Project > Open Project",选择芯片对应的工程文件。
- 3. 点击"Project > Options for Target 'uart0'"或直接点击 <sup>众</sup>进入工程设置界面。
- 4. 在"Device"中按图 2-3 所示进行设置。

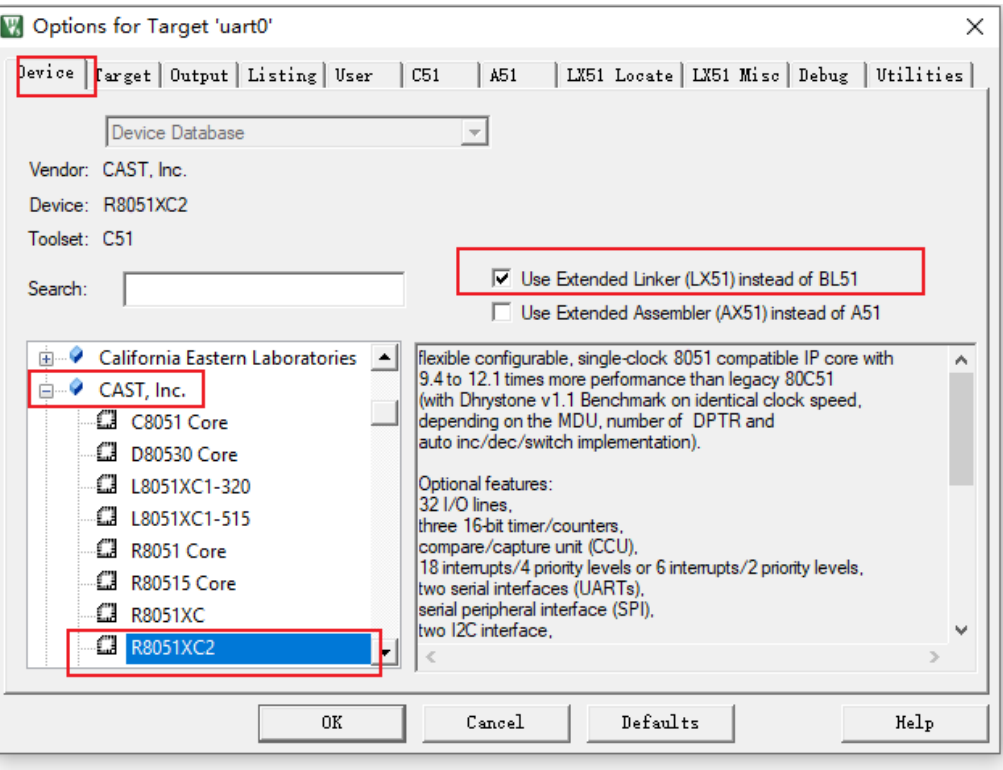

图 2-3:Device 配置

#### 5. 在"Target"中按图 2-4 所示进行设置。

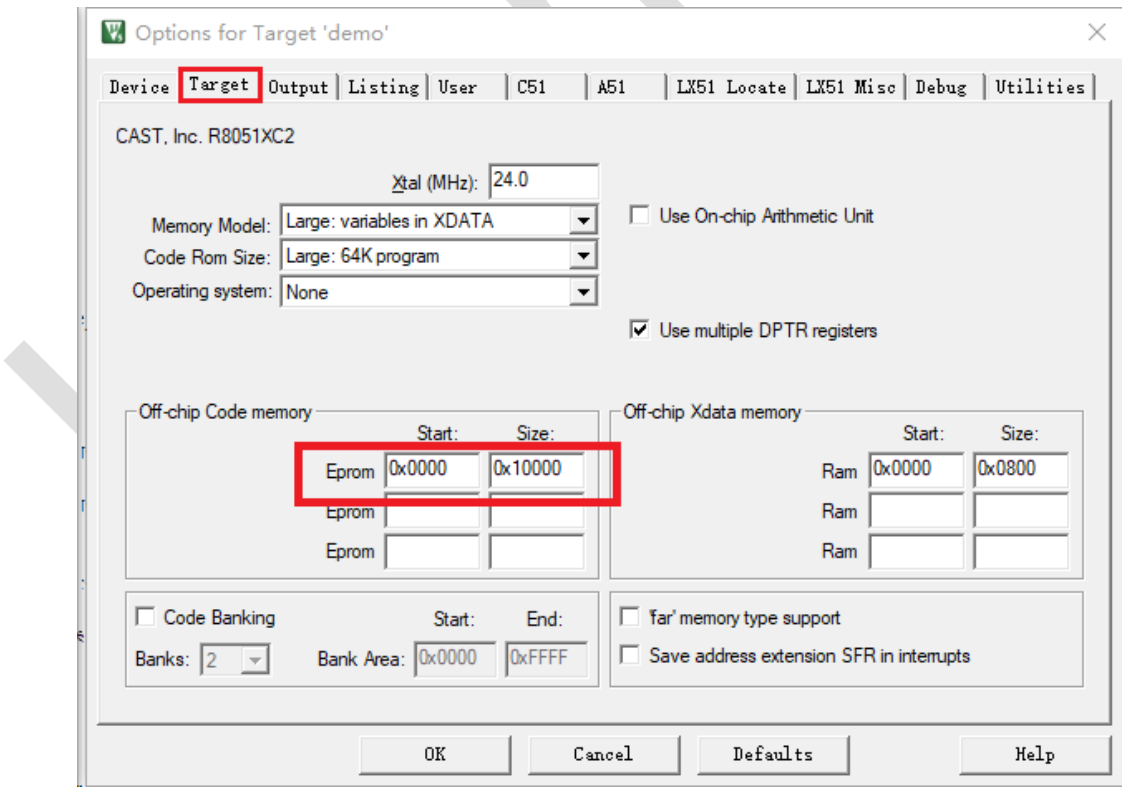

图 2-4:Target 配置

#### 6. 设置完成后点击"OK"退出工程设置。

7. 将编译通过后的工程通过 UNIC\_BootTool 工具下载程序代码(具体步骤请参见 2.3 量产环境 搭建)。连接串口调试工具之后,按下复位键,将从电脑端的串口调试工具界面上看到打印信 息。

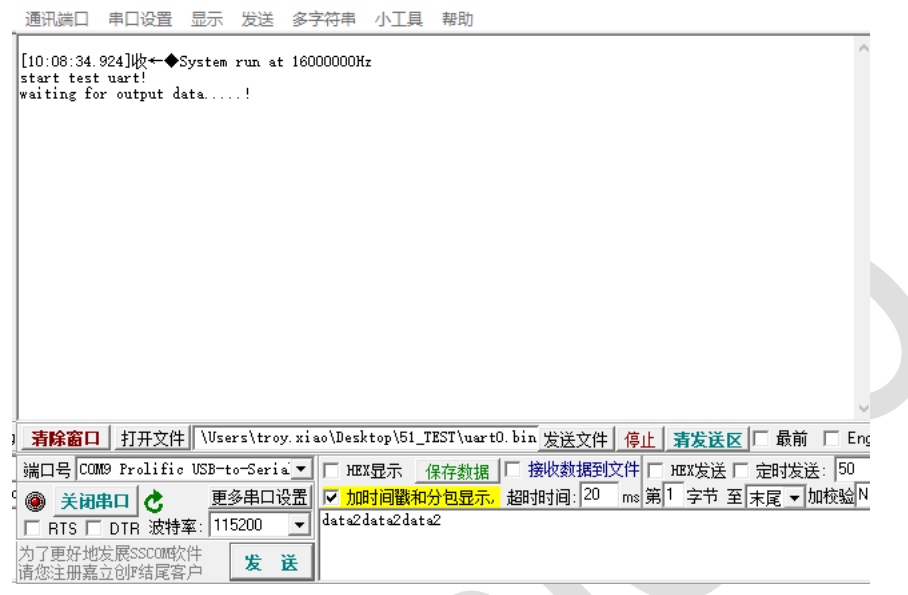

图 2-5:打印信息界面

### <span id="page-8-0"></span>**2.3** 量产环境搭建

量产环境搭建是指通过 BootLoader 和电脑界面程序,下载用户 APP 代码的 hex 文件到片内 Flash,然后运行程序;或者通过烧录器下载用户 APP 代码 hex 文件到片内 Flash,然后运行程序。

注意:

- 由于芯片中固化了 Boot 引导代码,Boot 的下载串口管脚固定用 P2.7(UART0 RXD)、 P2.6(UART0 TXD)。
- 如果用户要通过 Boot 界面或者烧录器量产,请在硬件设计时用 P2.7(UART0 RXD)、 P2.6(UART0 TXD)作为串口的管脚。
- 外部复位 NRST 信号为 UART 批量下载必要信号,建议 PCB 上引出该管脚信号(pad 或 pin)。 本文档以通过 BootLoader 和电脑界面程序搭建量产环境为例,操作步骤如下:
- 1. 用 USB 线将芯片硬件开发板与电脑连接起来,给开发板供电。开发板上有 USB 转串口电路, 当成功连接到电脑上时,串口调试助手将能够读到相应的串口号。

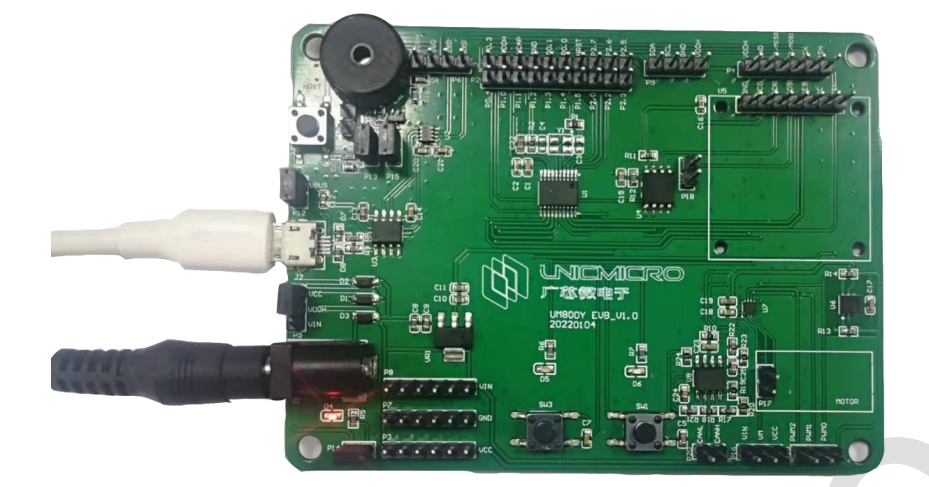

图 2-6:硬件连接示意图

- 2. 打开 Bootloader 的用户下载工具,设置如下参数:
	- "Port Number"为开发板在电脑中的串口编号
	- "MCU Type"选择正确的芯片型号
	- "Baud rate"波特率配置为 115200

界面如下图所示:

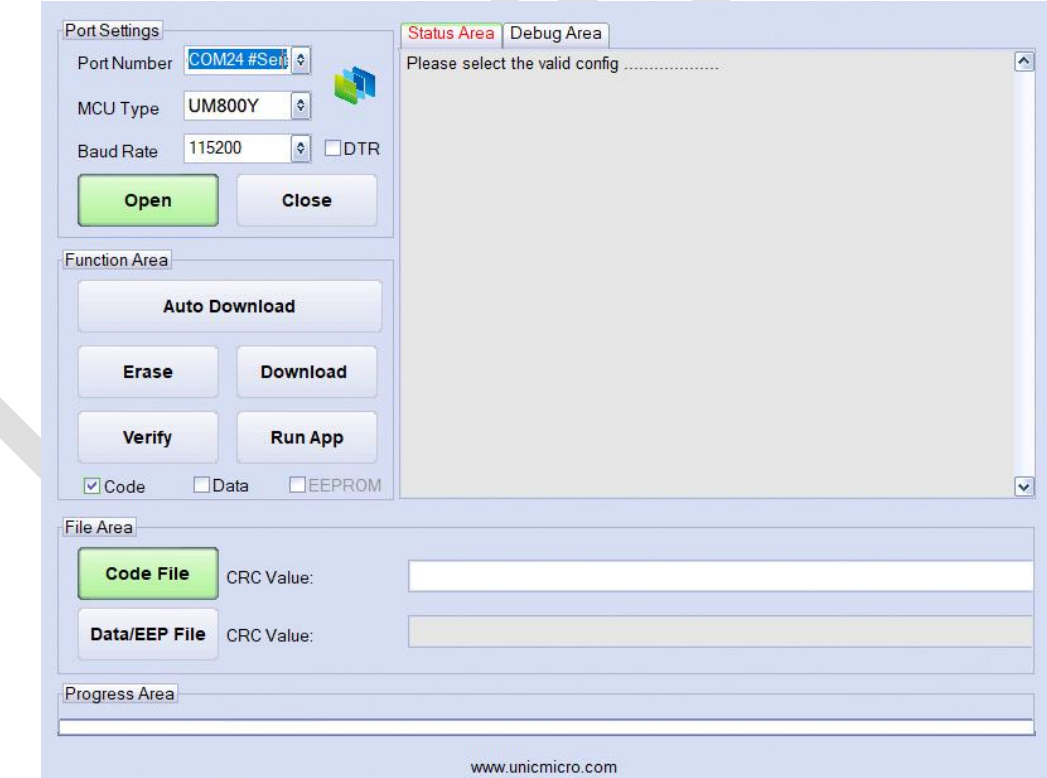

图 2-7:端口设置界面

3. 设置完成后点击"Open"打开串口。如下图所示,当"Status Area"下方的显示框中提示"Please power on or reset the chip"时,重新给开发板上电或者复位。

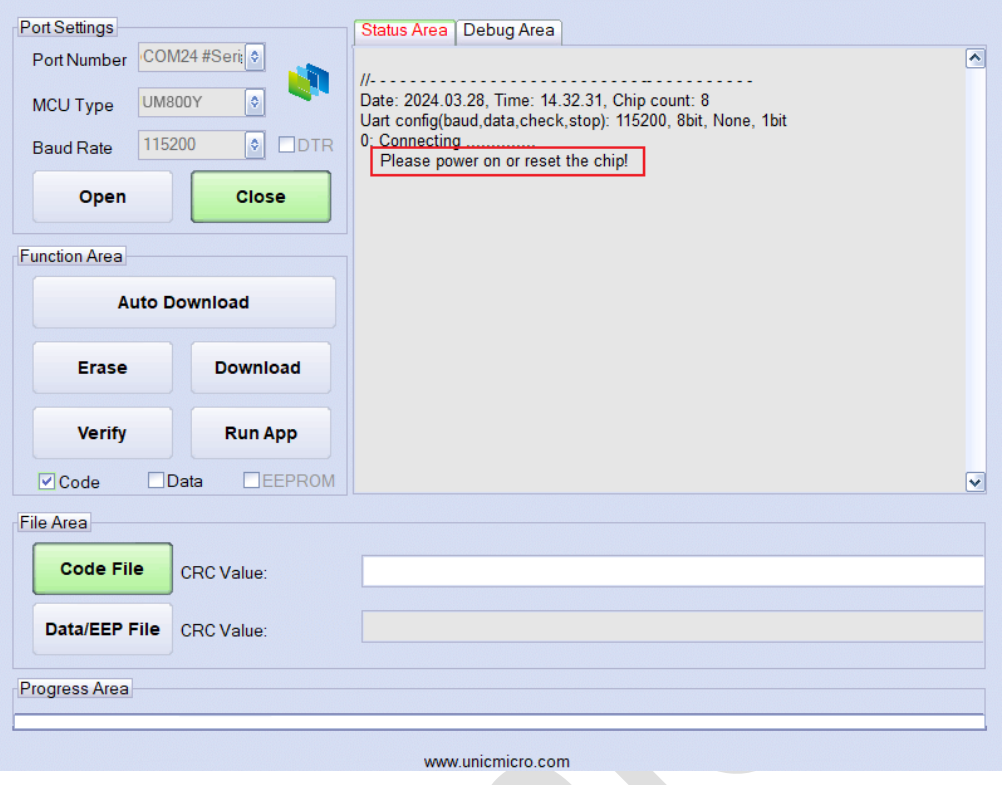

图 2-8:打开串口界面

等待"Status Area"下方的显示框中显示"Connect OK!",此时芯片进入到 Boot 模式,可以进行在线

量产。如下图所示:

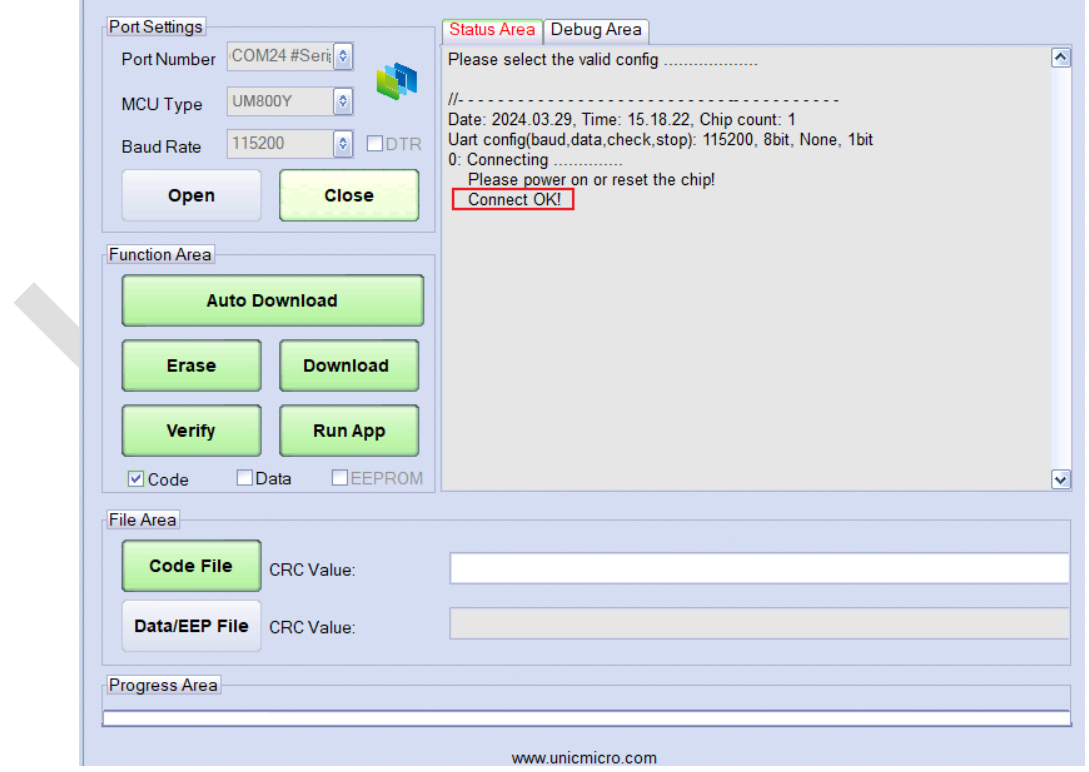

图 2-9:串口连接成功界面

若所用的 USB to TTL 模块含有 DTR 功能,可进行以下操作:

A. 将 DTR 引脚接到芯片 RESETN 引脚上,勾选"DTR",如下图所示:

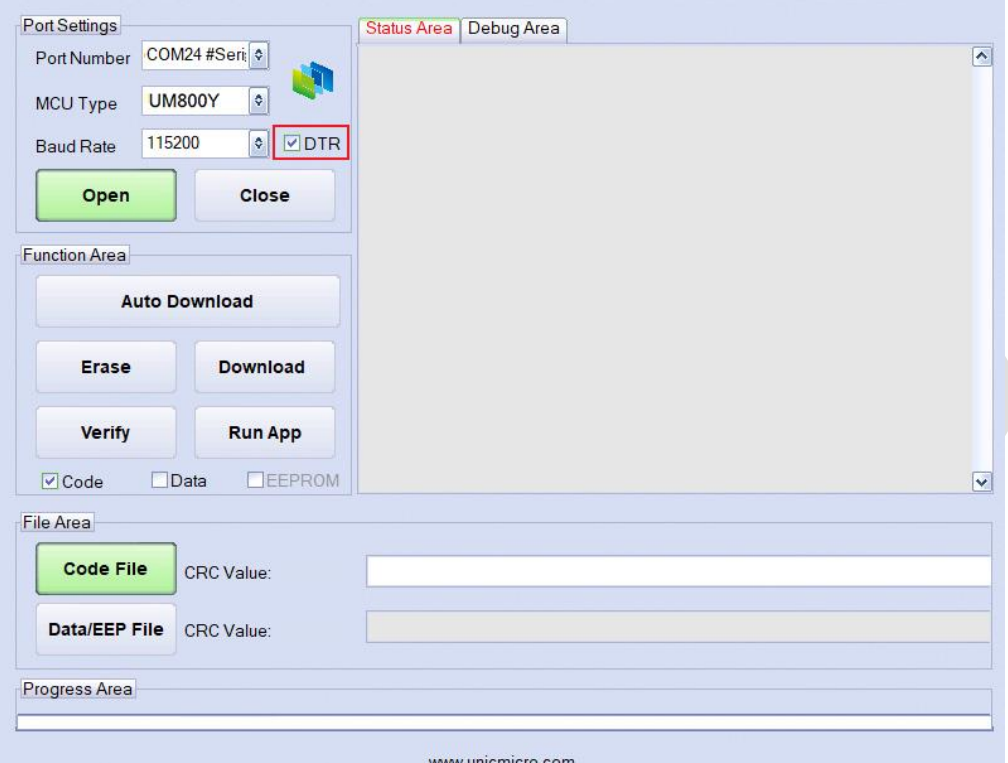

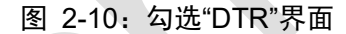

- B. 接着点击"Open"打开串口, 当"Status Area"下方的显示框中提示"Connect OK!"时, 此时 不用重新给开发板上电或者复位,芯片进入到 Boot 模式,可以进行在线量产。
- 4. 点击"Erase"按钮,擦除片内 Flash, 界面提示"Erasing .................... OK!"时表示擦除完成。

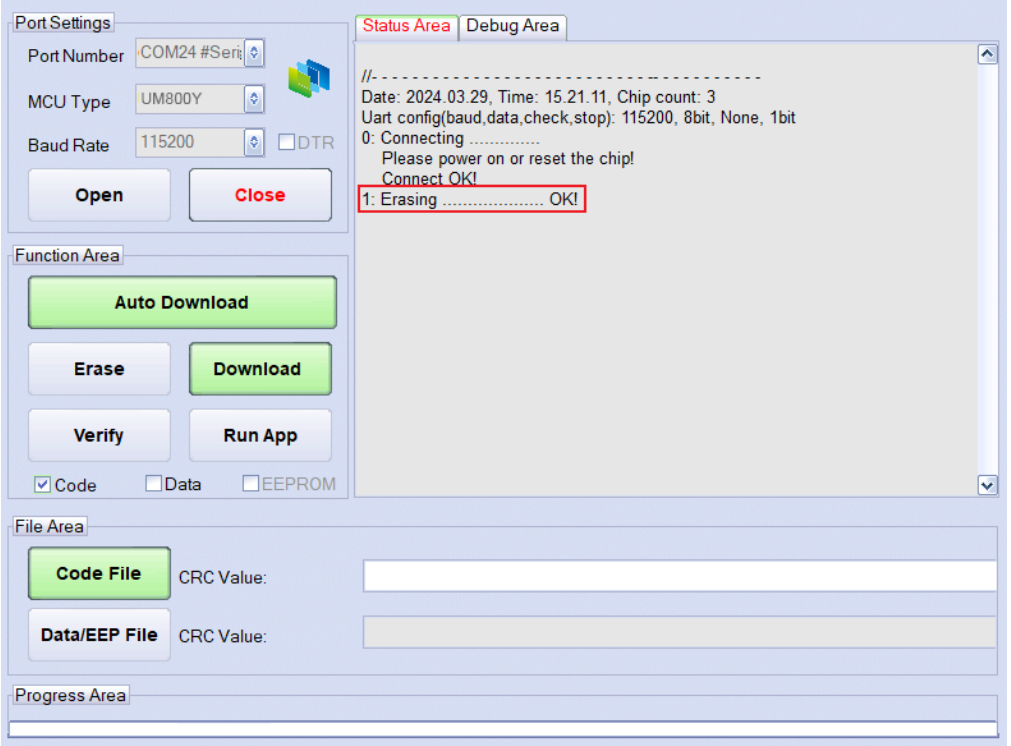

- 图 2-11:Erase 界面
- 5. 点击"Code File"选择 hex 文件。

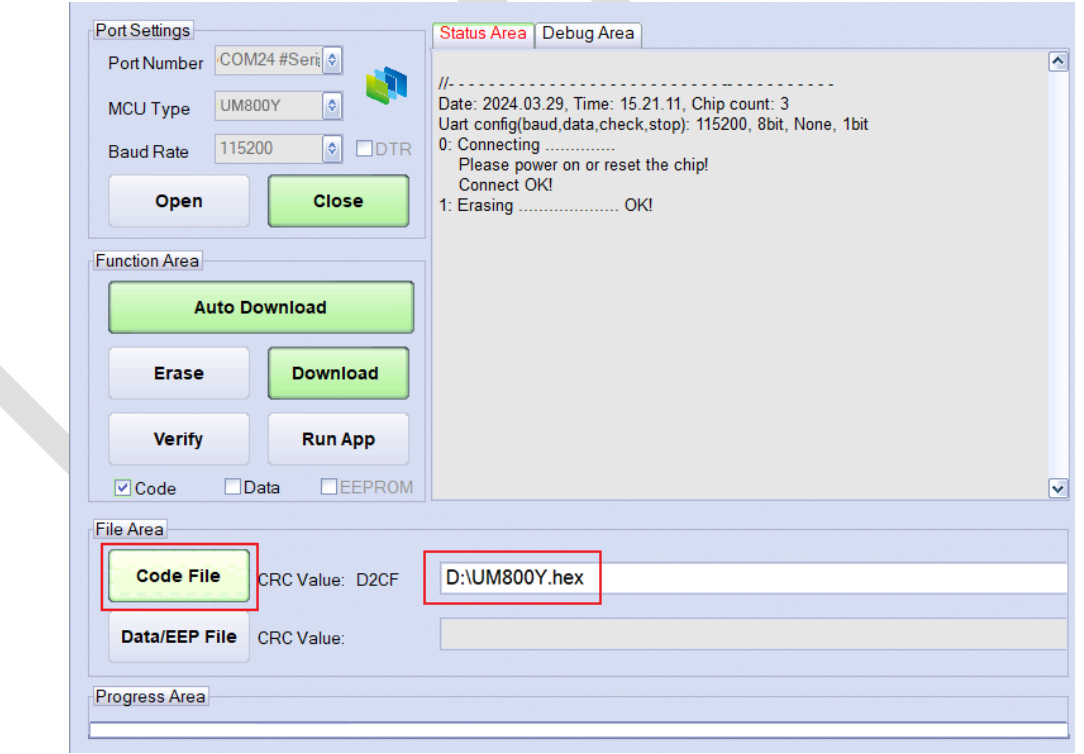

图 2-12:选择 Code File 界面

6. 点击"Download"按钮进行程序下载,界面提示"Downloading ............ Code OK!"时表示下载完

成。

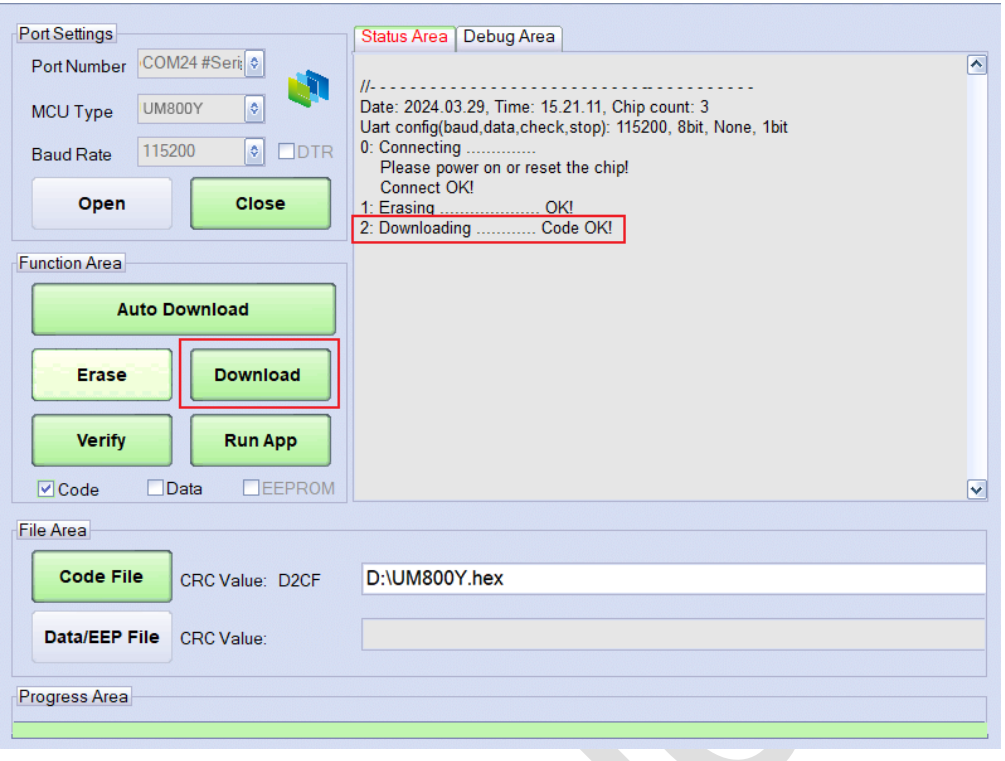

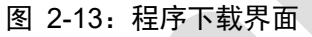

7. 下载完成后点击"Verify"按钮, 界面提示" Verifying .................... OK!"则说明 hex 文件下载成功。

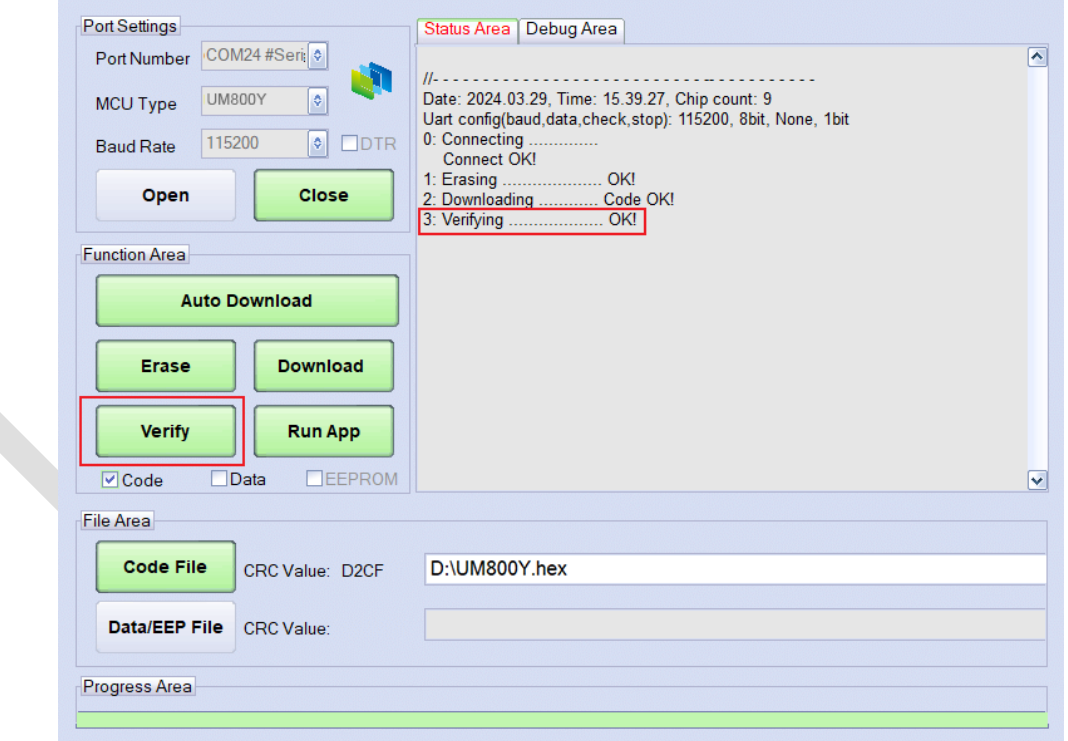

图 2-14: Verify 界面

8. 下载成功后点击"Run App"运行程序,芯片跳转到 EFlash 开始执行应用程序。

芯片硬件开发板断电后,下次启动将自动执行用户 APP 程序。

#### 备注:

如想清空"Status Area"显示框中的内容,请将鼠标点击"Status Area"显示框将会出现"Clear

Window"控件,可点击"Clear Window"清空内容。如下图所示:

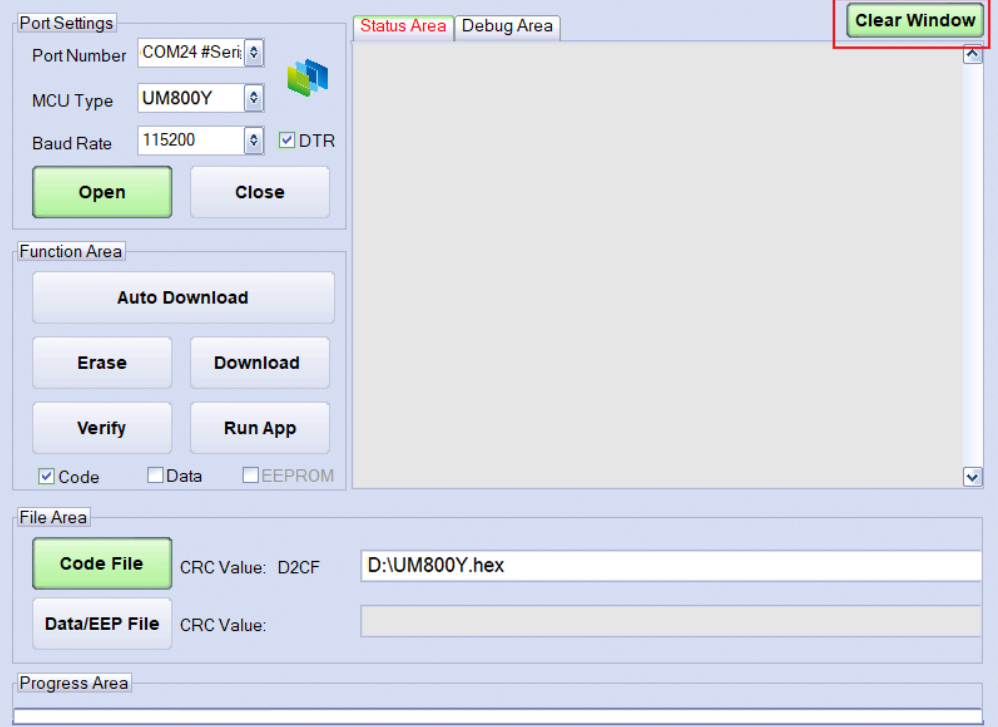

图 2-15:Clear Window 界面

- 选择"Code File"文件后,点击"Auto Download"可自动下载 hex 文件并执行用户 APP 程序。
	- 如下图所示:

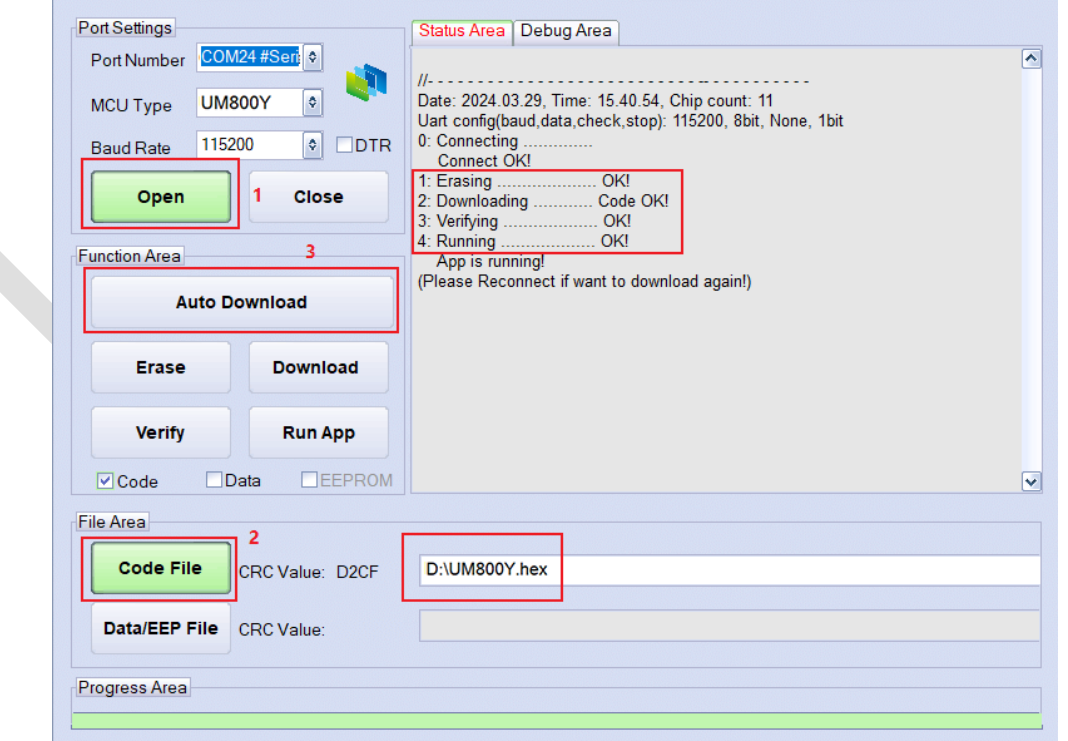

图 2-16: Auto Download 界面

# <span id="page-15-0"></span>**3** 版本维护

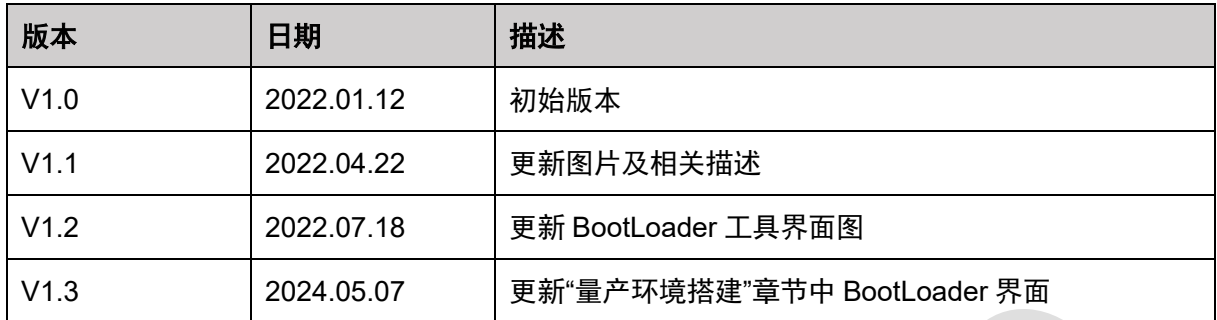